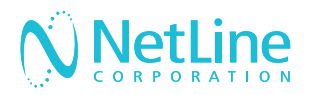

# Setting Up your Marketo REST Connector with NetLine

Please provide Netline with a spreadsheet of all API Fields/Values you want sent through the connector. **See example below**.

#### REQUIRED FIELDS/VALUES

- Munchkinld: 123-ABC-123
- ClientId: 0f3abcb4-zma1-4de4-92e6-1b2ccd3e0f4g
- ClientSecret: a1b2jk3vxIwlEdASI4YnxNc5ZfBRf60i

## STANDARD / CUSTOM FIELDS

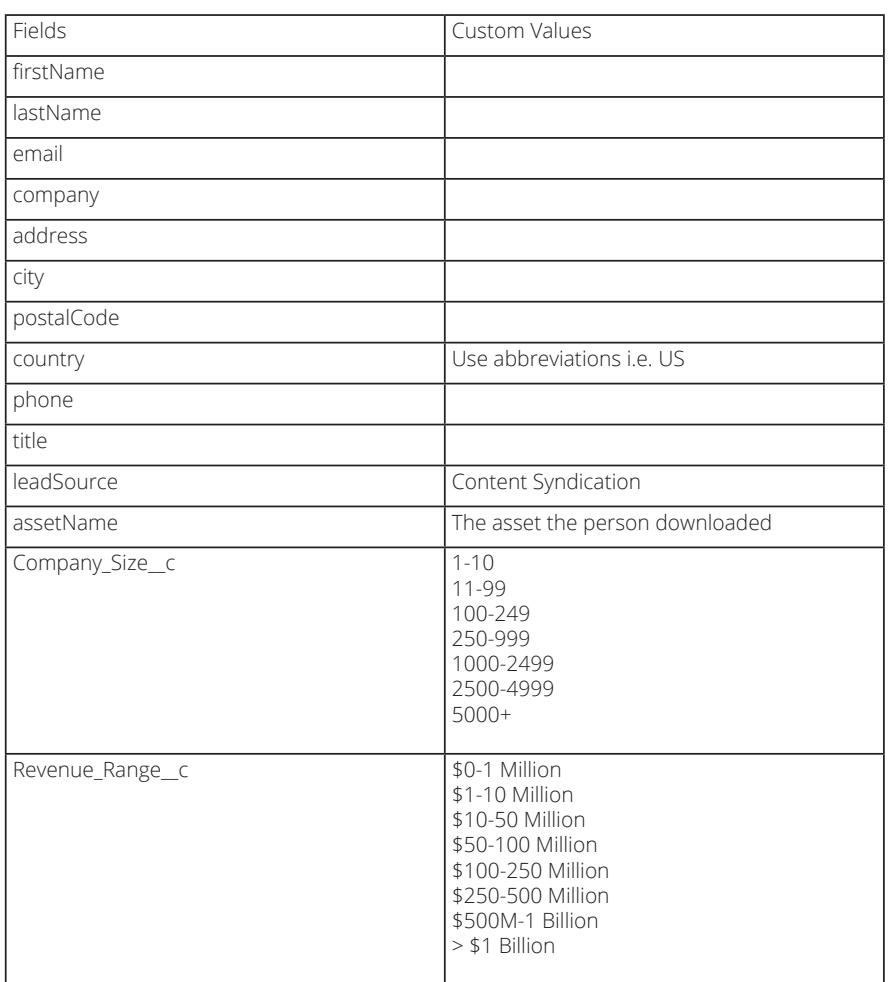

Comprehensive list of Marketo standard fields available: **<https://developers.marketo.com/rest-api/lead-database/fields/list-of-standard-fields/>**

How to create custom fields:

**<https://docs.marketo.com/display/public/DOCS/Create+a+Custom+Field+in+Marketo>**

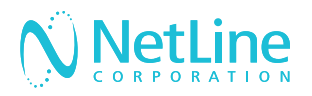

## Connecting Your NetLine Content Syndication Leads to Marketo

## SET UP MARKETO REST API

Set up your Marketo REST API: **<https://developers.marketo.com/rest-api/>.**

#### MARKETO REST API:

1. To begin you will need to obtain API credentials so that you can make authorized calls to your instance. You will need to login to your instance and go to the Admin menu, then select Users & Roles.

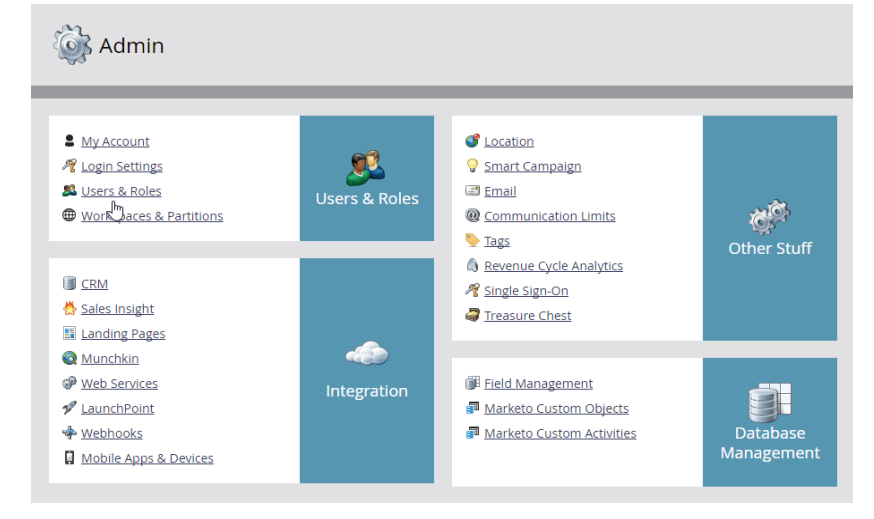

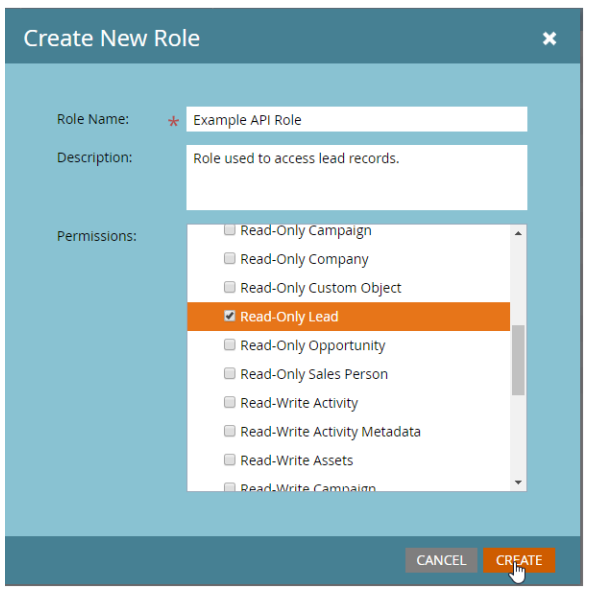

## CREATE A NEW ROLE

1. Click on the Roles tab, and then New Role and assign at least the "Read-Only Lead" (or "Read-Only Person") permission to the role in the Access API group. Be sure to give it a descriptive name and click on Create.

**Note:** Write access must be checked in permissions in order for the connector to post data to the Marketo database.

**For more details on permissions see here:** 

**[https://developers.marketo.com/rest-api/custom-services/#role\\_permissions](https://developers.marketo.com/rest-api/custom-services/#role_permissions)**

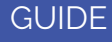

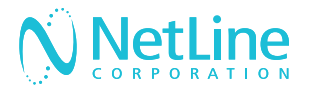

#### INVITE NEW USER

1. Now back to the Users tab and click on Invite New User. Give your user a descriptive name that indicates that it is an API user, as well as an Email Address and click on Next.

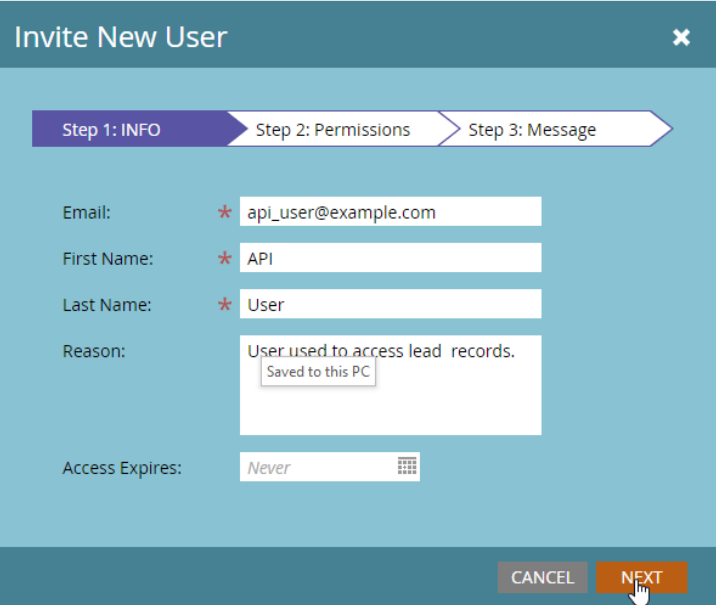

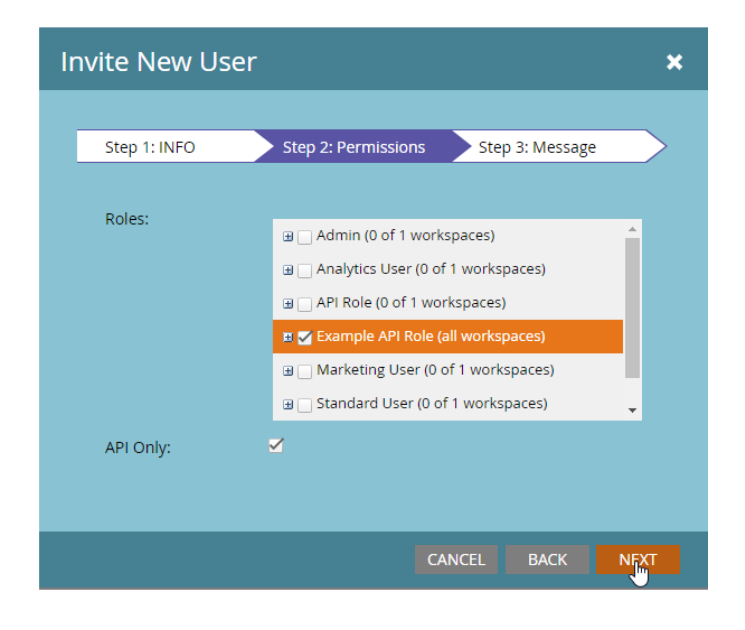

#### INVITE NEW USER-STEP TWO PERMISSIONS

1. Check the API Only option and award your user the API role that you just created and click on Next.

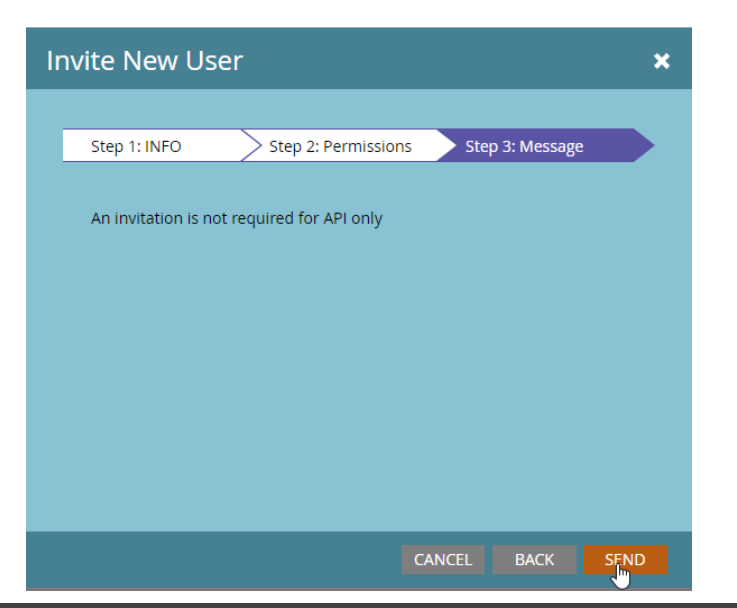

### INVITE NEW USER-STEP THREE MESSAGE

1. To complete the user creation process, click on Send.

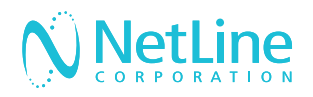

## RETURN TO ADMIN MENU

1. Next, go to the Admin menu, then to Launchpoint.

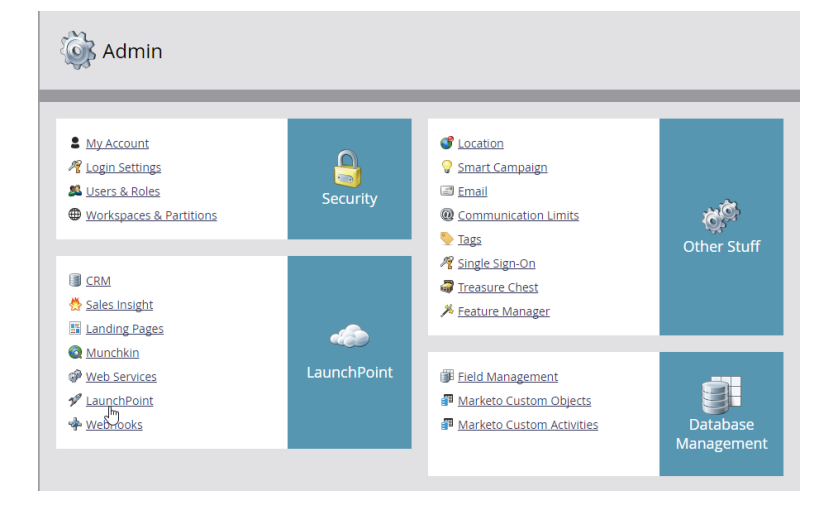

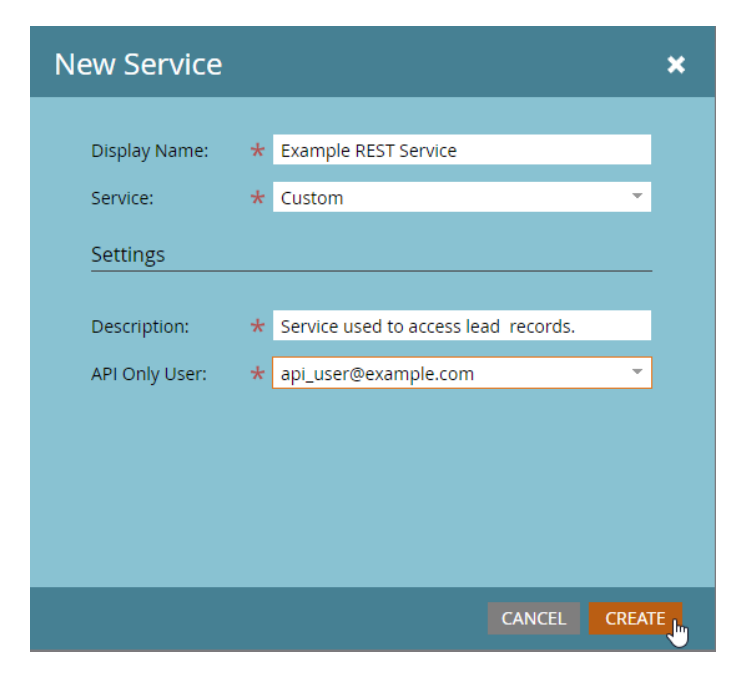

#### NEW SERVICE

1. Click on the New menu and select New Service. Give your service a descriptive name and select Custom from the Service dropdown menu. Give it a description, then select your new user from the API Only User dropdown menu and click on Create.

### DETAILS

1. Click on View Details for your new service to access the Client ID and Client Secret. For now you can click the Get Token button to generate an access token which will be valid for one hour. Save the token in a note for now.

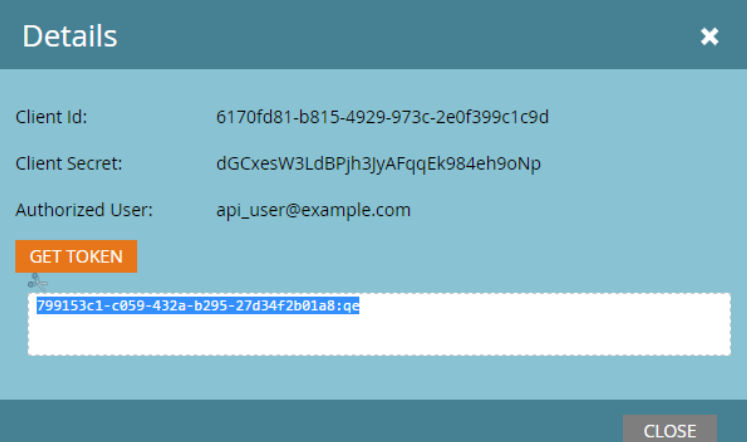